Enter Override – Generic, Not Error Specific

### **ENCOUNTER OVERRIDE**

*This desk level procedure provides instructions for the resolution/override of encounters*

**Purpose:** PMMIS Screens and Function keys needed to override encounters – not edit/error specific.

**Resource:** PMMIS (Encounter Subsystem)

#### **Table of Contents**

- Section 1 Encounter Override Screen
	- o 1A: NTR Line Field Entry
	- o 1B: From Main Menu
- Section 2 Override by Form Type
	- o 2A: EC205C Override Form A, 1500
	- o 2B: EC810C Override Form B, UB92 Pended Encounters
	- o 2C: EC215C Override Form C, Form C Error Correct
	- o 2D: EC203C Override Form D, Dental Error Correct
- Section 3
	- o 3A: Reference Screen RF747 Override Reason [Codes]
	- $\circ$  3B: PMMIS EC270 Screen To ensure the encounter was overridden, check the CRN on the EC270C screen – it should read:
		- **ADJU STATUS: 31**
		- **LOCATION: 75**
	- o 3C: Comment Screen

#### **Procedure:**

#### **Section 1 – Encounter Override Screen**

A. NTR Line Field Entry.

The most direct way to get to the encounter override screen in PMMIS is by entering the correct code in the NTR Field. Open a PMMIS session, and enter the corresponding code on the NTR line located at the top left corner to go to the appropriate screen to override the pended CRN.

NTR:

- (EC205C) 1. FORM 1500 CORRECT
- (EC810C) 2. FORM UB92 CORRECT
- (EC215C) 3. FORM C CORRECT
- (EC203C) 4. FORM D CORRECT

After arriving at the override screen, skip to Section 2 of this guide. For instructions on how to get to an encounter override screen in PMMIS from the Main Menu, see Subsection B on the next page.

Data Research & Analysis Encounters Procedural Guide Enter Override – Generic, Not Error Specific

#### **Section 1B – Encounter Override Screen from Main Menu**

B. From the Main Menu, Type 2 in the Selection field, then hit Enter for the Encounter Main Menu

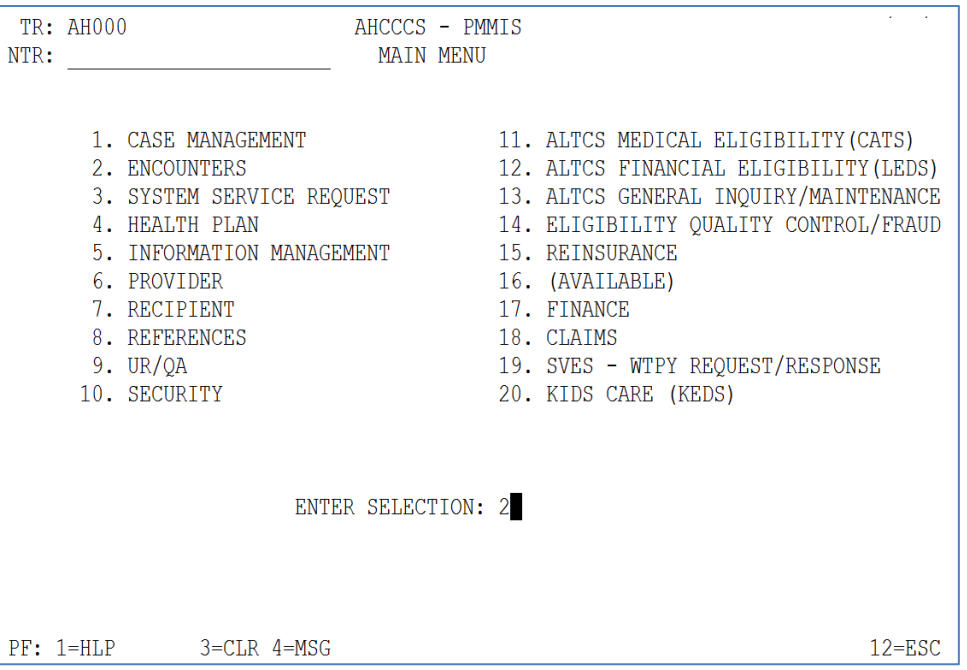

From the Encounter Main Menu, Type 2 (for Encounter Maintenance) in the Selection field then hit Enter for the Encounter Maintenance Menu

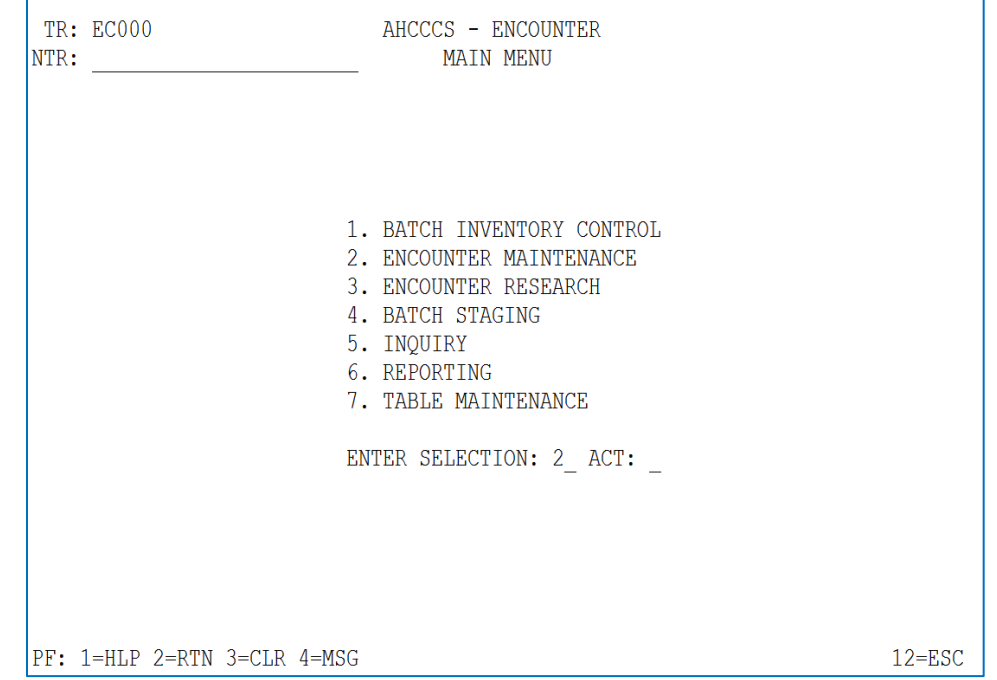

**Section 1B – Encounter Override Screen from Main Menu** – continued

Enter Override – Generic, Not Error Specific

From the Encounter Maintenance Menu, choose which form needs to be overridden by entering 1, 2, 3 or 4, then type C in the ACT field, then hit Enter.

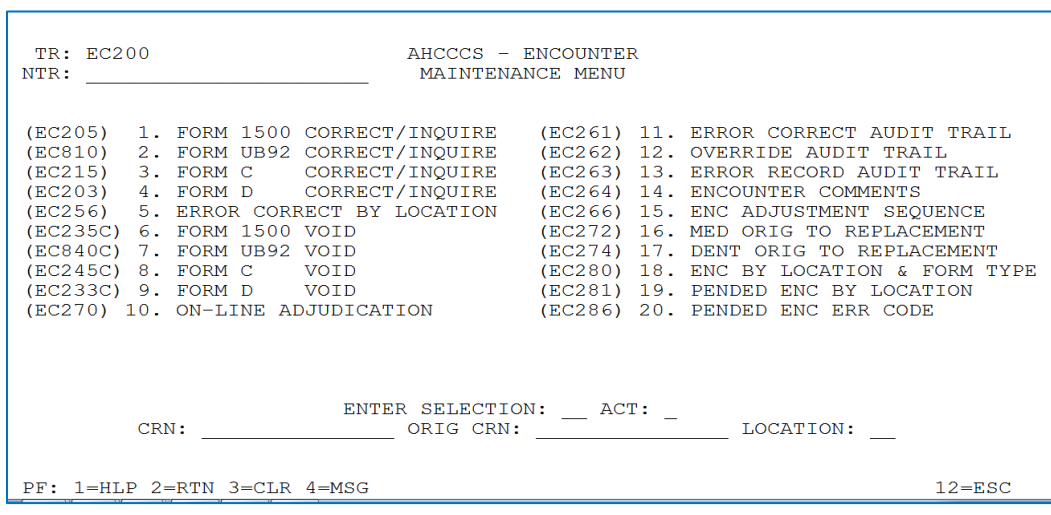

Enter Override – Generic, Not Error Specific

#### **Section 2 – Override by Form Type**

#### **2A: EC205C, Override Form A, 1500**  Enter EC205C on the NTR line, press return for this screen

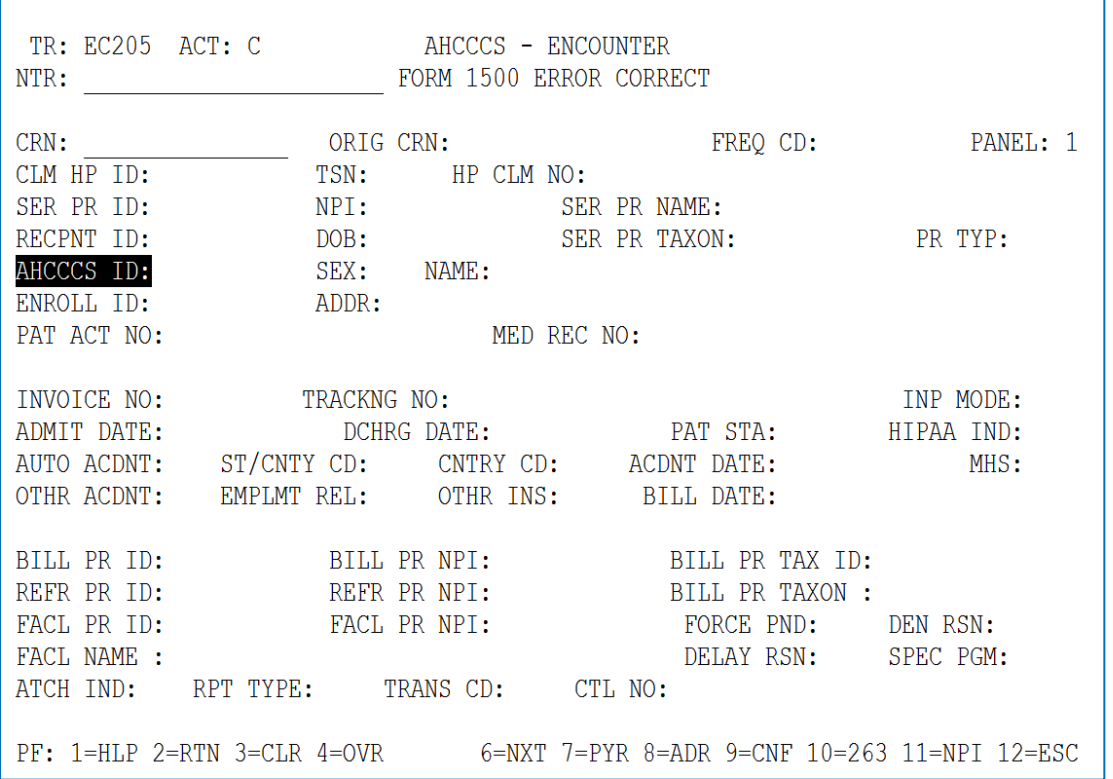

- 1. Enter the pended CRN, press return/enter, and the error code and its description will appear at the top of the screen.
- 2. When ready to override, hit the F4 key and input S then enter the appropriate 4-digit override reason code next to the error code
- 3. After hitting return/enter, a message at the top of the screen will read that information was successfully added
- 4. Hit the F2 key and the system will return to panel 3 of the encounter
- 5. Hit F3 (-TOG), then F8, then F5 to get to the Encounter Comments screen
- 6. Input the error code on the DESCRIPTION line
- 7. On the COMMENT line input the specific and detailed explanation for override which supports the override reason
- 8. Hit ENTER to update the COMMENT field
- 9. Hit F9 to post the COMMENT to the system NOTE IF THIS STEP IS MISSED THE COMMENT WILL NOT BE POSTED INTO THE SYSTEM
- 10. After pressing the F9 key, a message at the top of the screen will appear verifying that the COMMENT was successfully added
- 11. Hit F2 twice which will return to panel 3 of the encounter
- 12. To complete the OVERRIDE, hit F9 again

Data Research & Analysis Encounters Procedural Guide Enter Override – Generic, Not Error Specific Data Research & Analysis Encounters Procedural Guide Enter Override – Generic, Not Error Specific

#### **Section 2 – Override by Form Type** - continued

#### **2B: EC810C, Override Form B, UB92 Pended Encounters.** Enter EC810C on the NTR line, press enter/return, for this screen (correct mode)

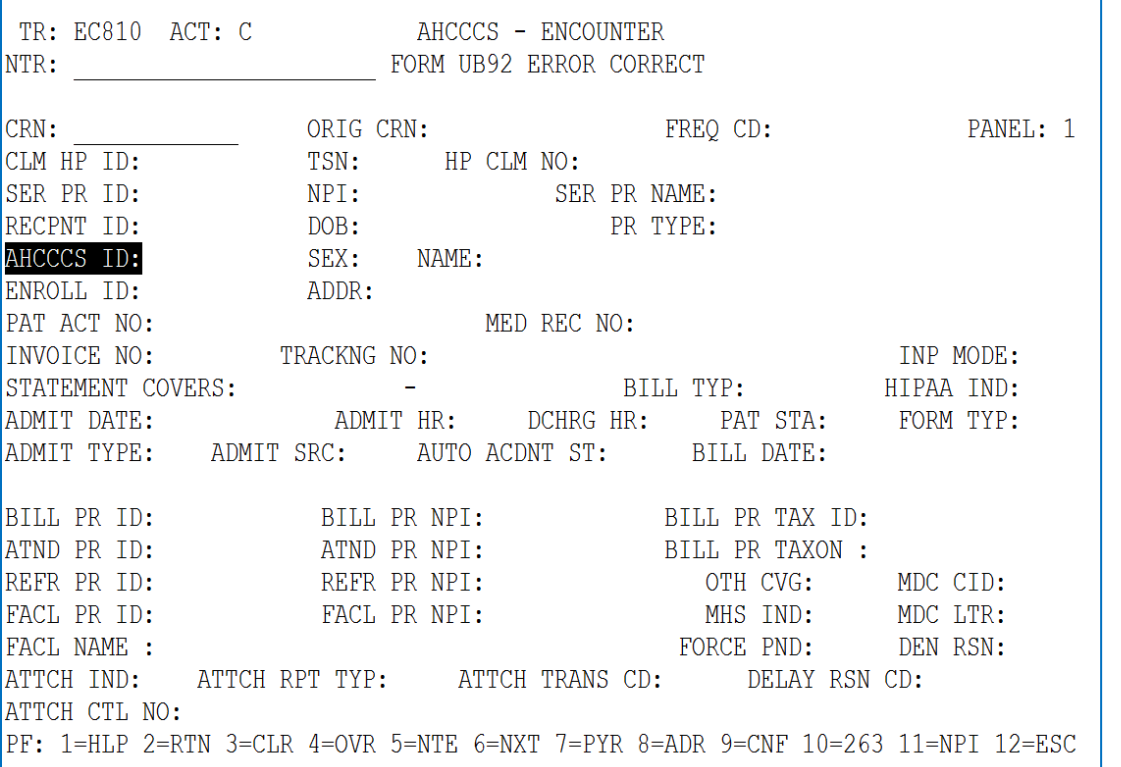

- 1. Enter the pended CRN, press return/enter, and error code with its description will appear at the top of the screen.
- 2. When ready to override, hit the F4 key and input S then enter the appropriate 4-digit override reason code next to the error code
- 3. After pressing enter/return, a message at the top of the screen will note that the information was successfully added
- 4. Hit the F2 key and the system will return to panel 3 **1** of the encounter
- 5. Hit F3 (-TOG), then F8, then F5 **Hit the F6 key three times, then F11, then F8, then F5** to get to the Encounter Comments screen
- 6. Input the error code on the DESCRIPTION line
- 7. On the COMMENT line input the specific and detailed explanation for override which supports the override reason
- 8. Hit ENTER to update the COMMENT field
- 9. Hit F9 to post the COMMENT to the system NOTE IF THIS STEP IS MISSED THE COMMENT WILL NOT BE POSTED INTO THE SYSTEM
- 10. Enter F9 key to confirm and a message at the top of the screen will verify that the COMMENT was successfully added
- 11. Hit F2 twice which will return to panel 3 of the encounter
- 12. To complete the OVERRIDE, hit F9 again

Data Research & Analysis Encounters Procedural Guide Enter Override – Generic, Not Error Specific

#### **Section 2 – Override by Form Type** - continued

## **2C: Override Form C, EC215C, Form C Error Correct** Enter EC215C on the NTR line, press return/enter, for this screen (correct mode)

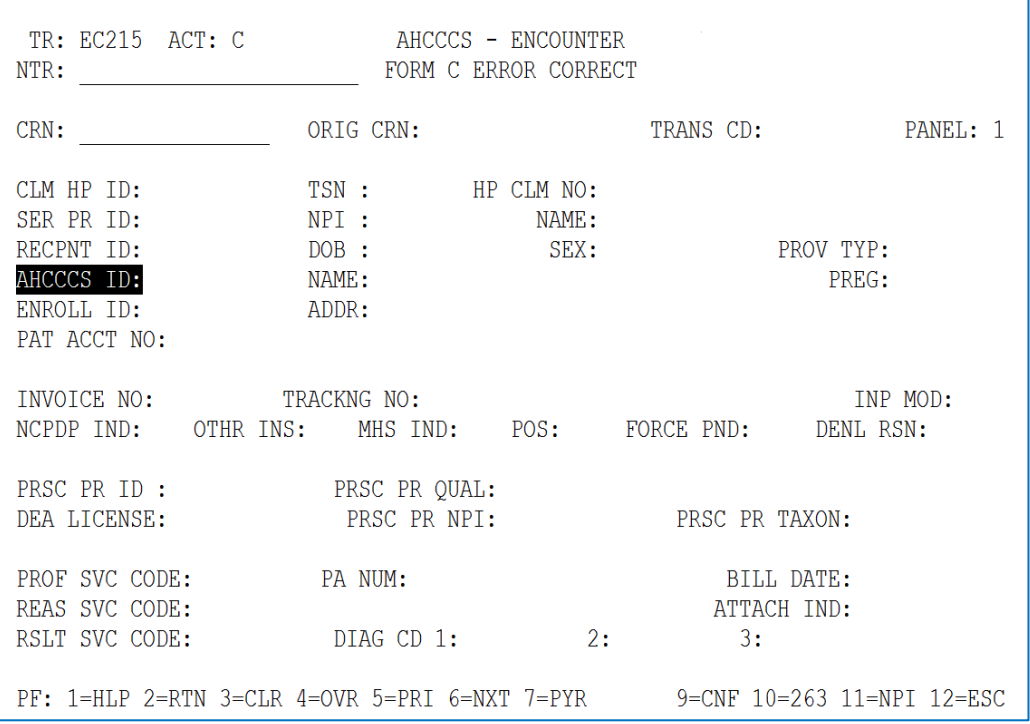

- 1. Enter the pended CRN, press enter/return, the encounter will populate the screen and the error code with its description will appear at the top of the screen.
- 2. Hit F6(=NXT) then when ready to override, hit the F6 key **When ready to override, hit the F4 key** and input – S then enter the appropriate 4-digit override reason code next to the error code
- 3. Hit enter and a message at the top of the screen will appear verifying that the information was successfully added
- 4. Hit the F2 key and the system will return to panel 3 **2** of the encounter
- 5. Hit **the F6 key, then** F8, then F5 to get to the Encounter Comments screen
- 6. Input the error code on the DESCRIPTION line
- 7. On the COMMENT line input the specific and detailed explanation for override which supports the override reason
- 8. Hit ENTER to update the COMMENT field
- 9. Hit F9 to post the COMMENT to the system NOTE IF THIS STEP IS MISSED THE COMMENT WILL NOT BE POSTED INTO THE SYSTEM
- 10. The F9 key will confirm and a message at the top of the screen will verify that the COMMENT was successfully added
- 11. Hit F2 twice which will return to panel 3 of the encounter
- 12. To complete the OVERRIDE, hit F9 again

Enter Override – Generic, Not Error Specific

#### **Section 2 – Override by Form Type** - continued

### **2D: Override Form D, EC203C, Dental Error Correct** Enter EC203C, press return/enter on the NTR line, for this screen

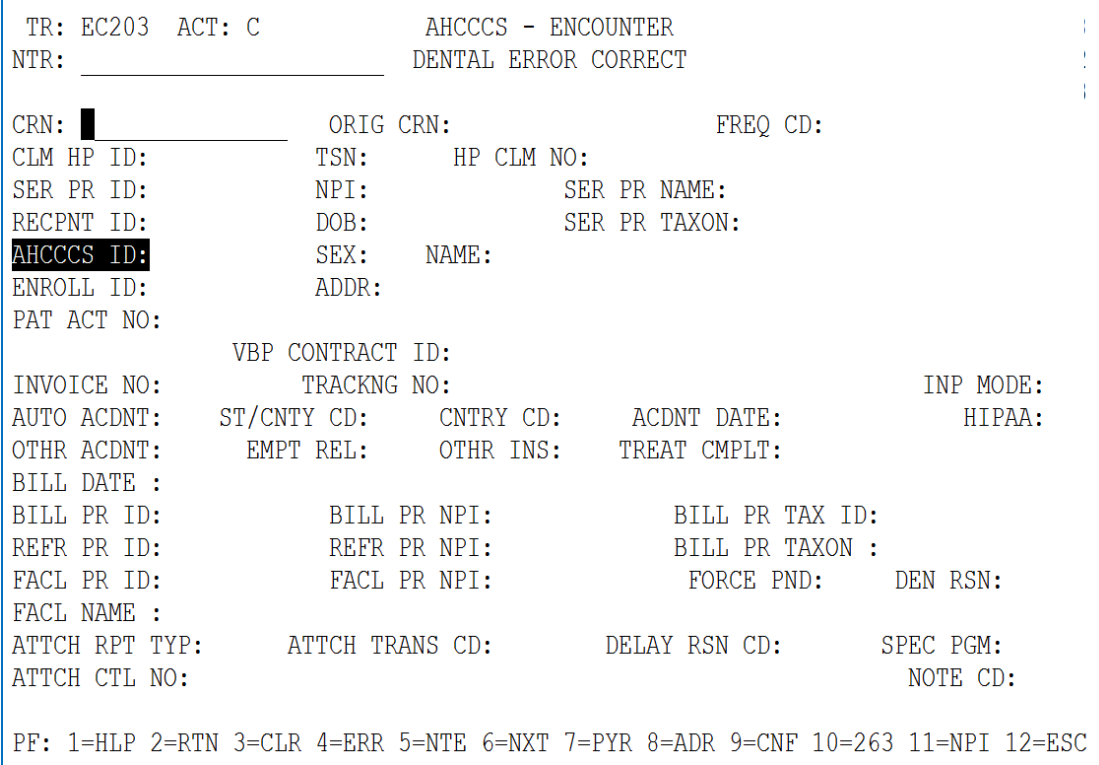

- 1. Enter the pended CRN, press return/enter and the encounter will be populated. The error code with its description will appear at the top of the screen.
- 2. Hit F4 (=ERR) then when ready to override then **When ready to override, hit the F4 key and** input – S then enter the appropriate 4-digit override reason code next to the error code
- 3. Press enter/return and a message at the top of the screen will show that the information was successfully added
- 4. Hit the F2 key, **then F3,** then F8, then F5 to get to the Encounter Comments screen
- 5. Input the error code on the DESCRIPTION line
- 6. On the COMMENT line input the specific and detailed explanation for override which supports the override reason
- 7. Hit ENTER to update the COMMENT field
- 8. Hit F9 to post the COMMENT to the system NOTE IF THIS STEP IS MISSED THE COMMENT WILL NOT BE POSTED INTO THE SYSTEM
- 9. Hit F9 key for a message at the top of the screen verifying that the COMMENT was successfully added
- 10. Hit F2 twice which will return to panel 3 of the encounter
- 11. To complete the OVERRIDE, hit F9 again

Data Research & Analysis Encounters Procedural Guide Enter Override – Generic, Not Error Specific

Enter Override – Generic, Not Error Specific

#### **Section 3**

### **3A: Reference Screen RF747 – Override Reason [Codes]**

In PMMIS, enter RF747 and Enter F8=DWN if needed to find the appropriate reason code.

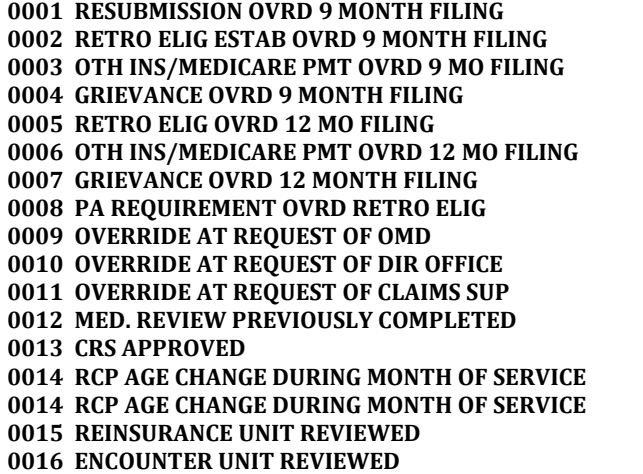

**0017 OVERRIDE AT REQUEST OF OLA 0018 ISD LOGIC ISSUE - VERIFIED OVERRIDE 0019 PLAN REVIEW AND OVERRIDE 0020 OVERRIDE OLD DATA - PLAN CANNOT CORRECT 0021 SERVICE TRANSPLANT RELATED PER PLAN 0022 PLAN INDICATED MEDICAL NECESSITY 0023 VERIFIED MEMBER AGE AT ADMISSION 0080 BENEFIT OVER QMB DUAL - MDC DEDUCTIBLE 0085 LINKED RECIPIENT ISSUE - QMB ONLY 0090 PER LOA PLAN ALLOWED EXCEPTION 8000 OVERRIDE PER RI MGT - TRANSPLANT ONLY 8000 OVERRIDE PER RI MGT - TRANSPLANT ONLY 8001 SERVICE PROVIDED ON PROVIDER DOD 8002 ALLOW POS - MEDICAL NECESSITY 8003 BHS STATE ONLY - HISTORICAL SUBMISSION 8010 OVERRIDE IHS CLMS COUNTED TO LIMITS** 

#### **3B: PMMIS EC270 Screen, On-Line Adjudication**

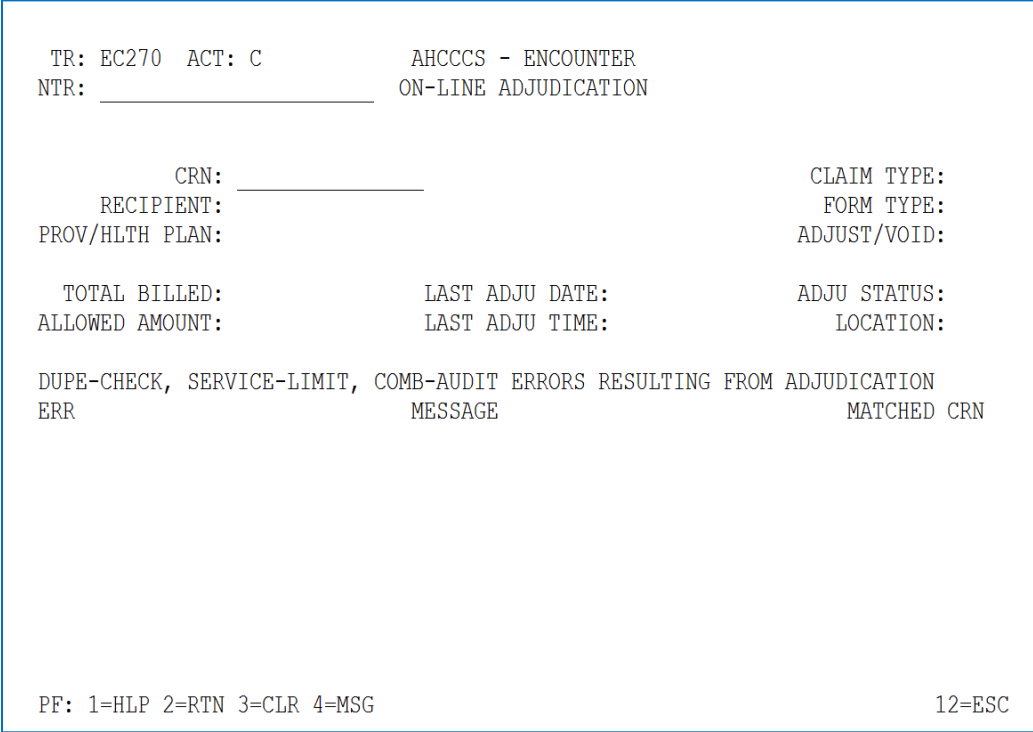

Data Research & Analysis Encounters Procedural Guide

Enter Override – Generic, Not Error Specific

## **3C: PMMIS Comment Screen**

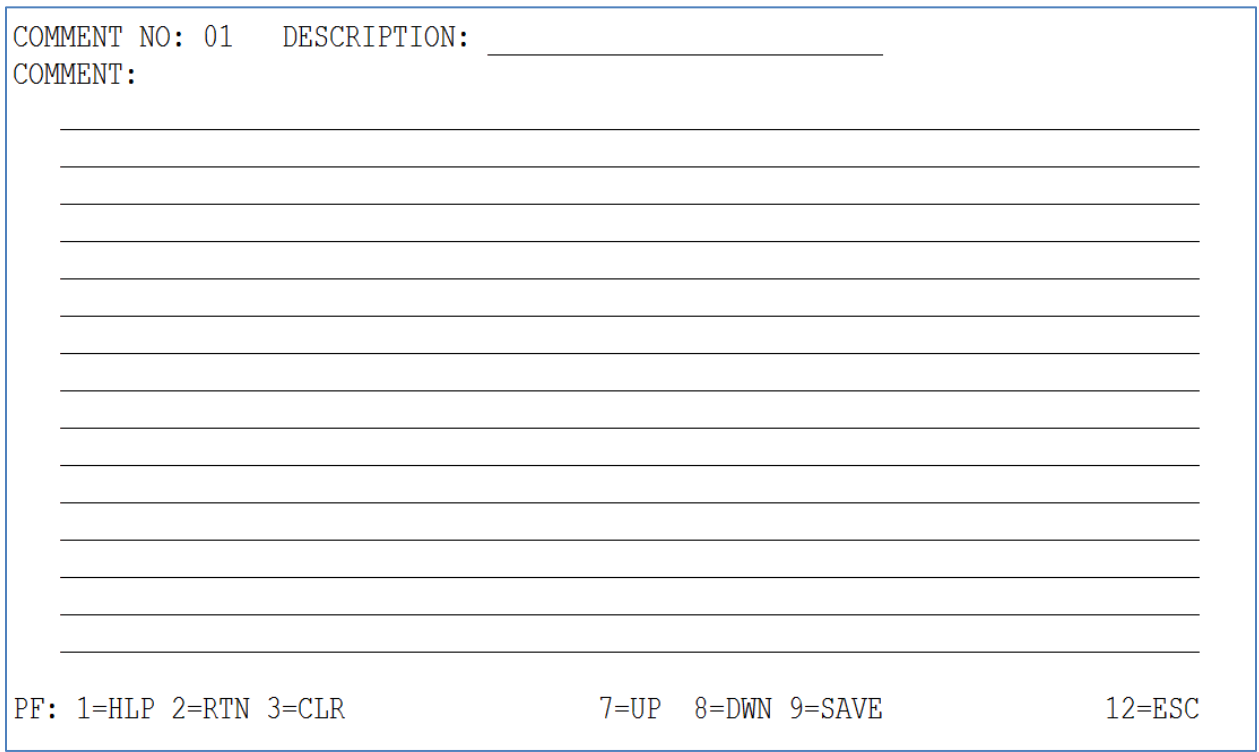